玉工安心メール登録について(スマートフォンの登録方法)

本校では、生徒の安全確保のための緊急連絡、学校行事のお知らせ、PTA活動 等に活用するため「玉工安心メール」を運用しています。学校からの情報発信は「玉 エ安心メール」で行います。前年度登録された方も、再度登録をお願いします。 携帯電話をご使用の方は、裏面より登録ください。

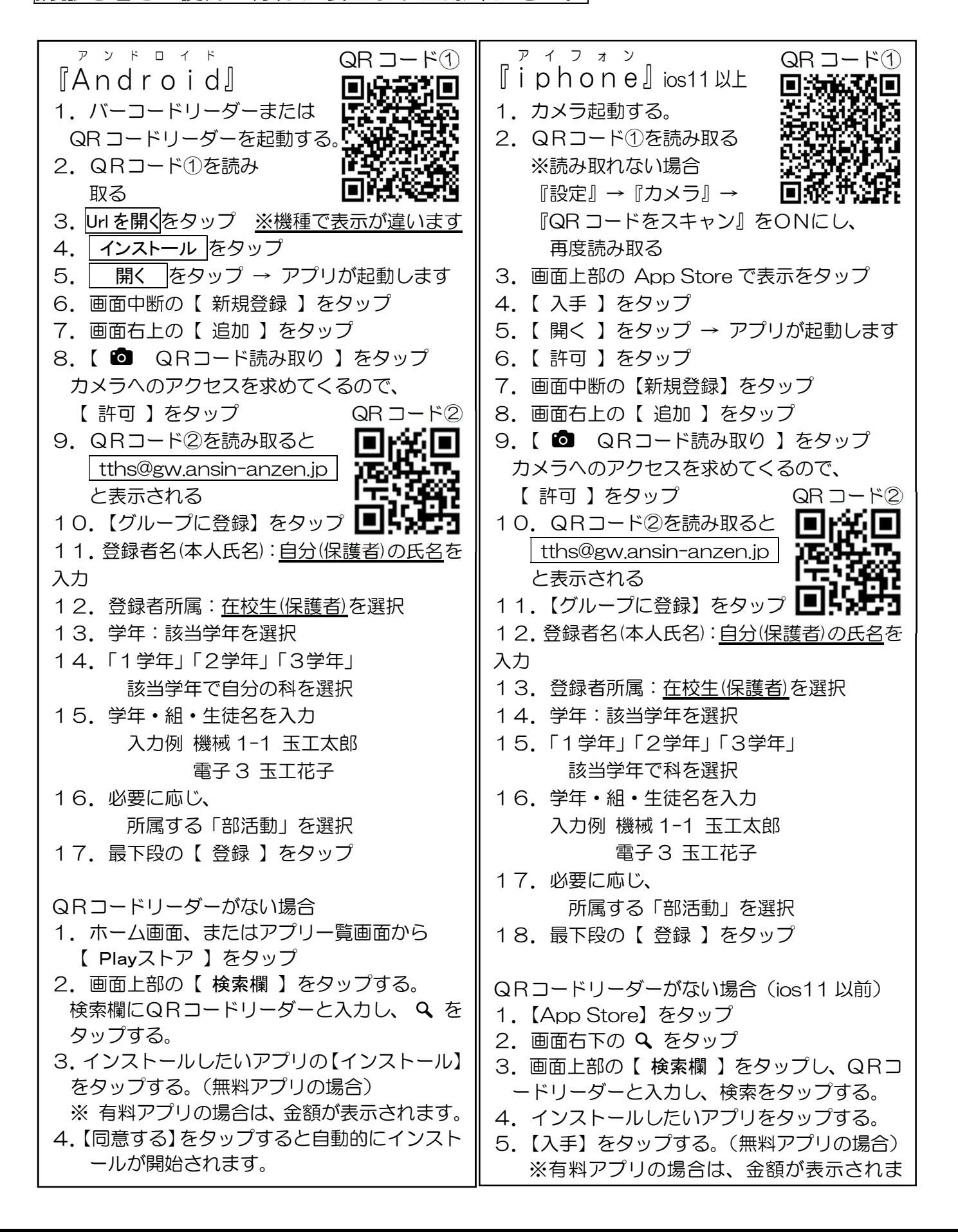

玉工安心メール登録について(携帯電話の登録方法)

本校では、生徒の安全確保のための緊急連絡、学校行事のお知らせ、PTA活動 等に活用するため「玉工安心メール」を運用しています。学校からの情報発信は「玉 エ安心メール」で行います。前年度登録された方も、再度登録をお願いします。 スマートフォンをご使用の方は、裏面より登録ください。

1.ご使用の携帯電話から下記メールアドレス宛に空メールを送信

「玉工安心メール」登録用空メールアドレス インスコン 登録用QRコード tths@gw.ansin-anzen 右のQRコードをバーコードリーダーで読み込んでも できます。 空メールを送っても返信が届かない場合

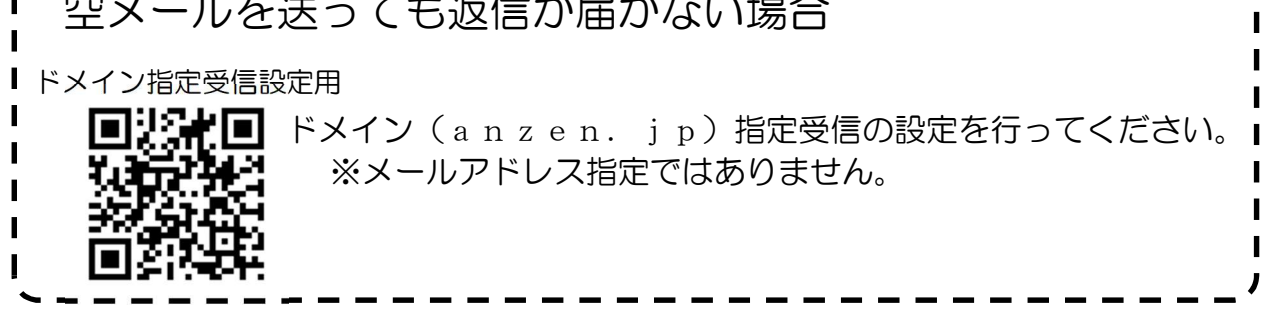

2. ①登録フォームの返信メールが届きますので、

本文に記載のURLをクリック

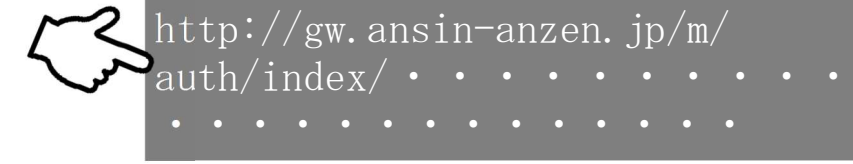

②表示された画面で「本登録画面へ」のボタンをクリック ※既に登録されている方は、「登録内容確認&変更」のボタンをクリック

- 3.①表示された登録画面の各項目を入力
	- 1.登録者名(本人氏名):自分(保護者)の氏名を入力
	- 2.登録者所属:在校生(保護者)を選択
	- 3.学年:該当学年を選択
	- 4.1学年、2学年、3学年:該当科を選択
	- 5.学年・組・生徒名:入力例 機械 1-1 玉工太郎、電子 3 玉工花子
	- 6.必要に応じ、部活動を選択
	- ②画面下部の「入力内容確認」ボタンをクリック
	- ③登録内容を確認し、「登録」ボタンをクリック
	- ④「登録完了」画面が表示されたら登録完了